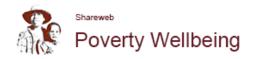

## How to add a document in the CUG

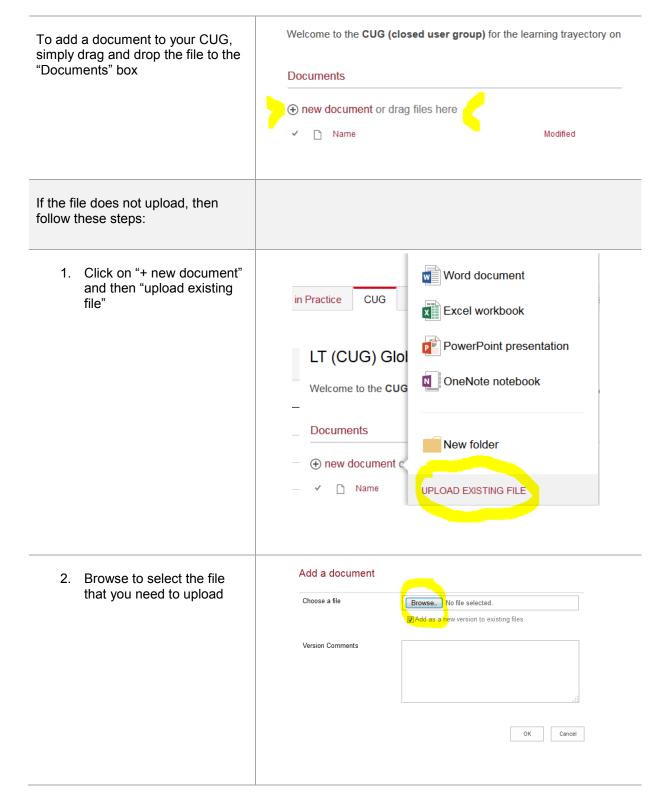

 Click on "save" (optional: first add further technical details of the document in the fields displayed in the form and then click "save")

## Documents - LT aims and activities.docx

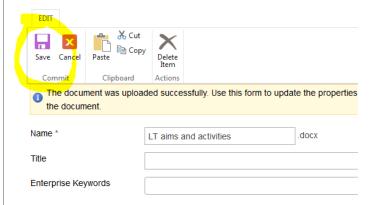

4- The file will be visible (it might take a few seconds depending on your internet connection)

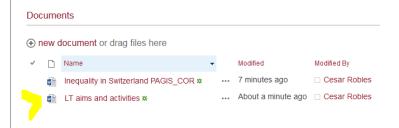

## Deleting a file

To delete a file, click on the "..." (three points in the line of the file), and then again in the "...". A dropdown menu will appear, scroll down to find the last option "delete". Please make sure you don't delete another person's document.

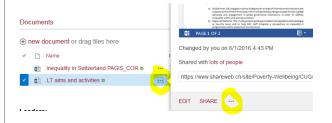

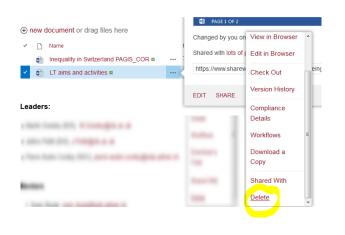